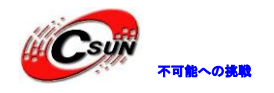

# Mini2440 クイックインスト ールマニュアル

株式会社日昇テクノロジー

http://www.csun.co.jp info@csun.co.jp

更新日 2013/08/13

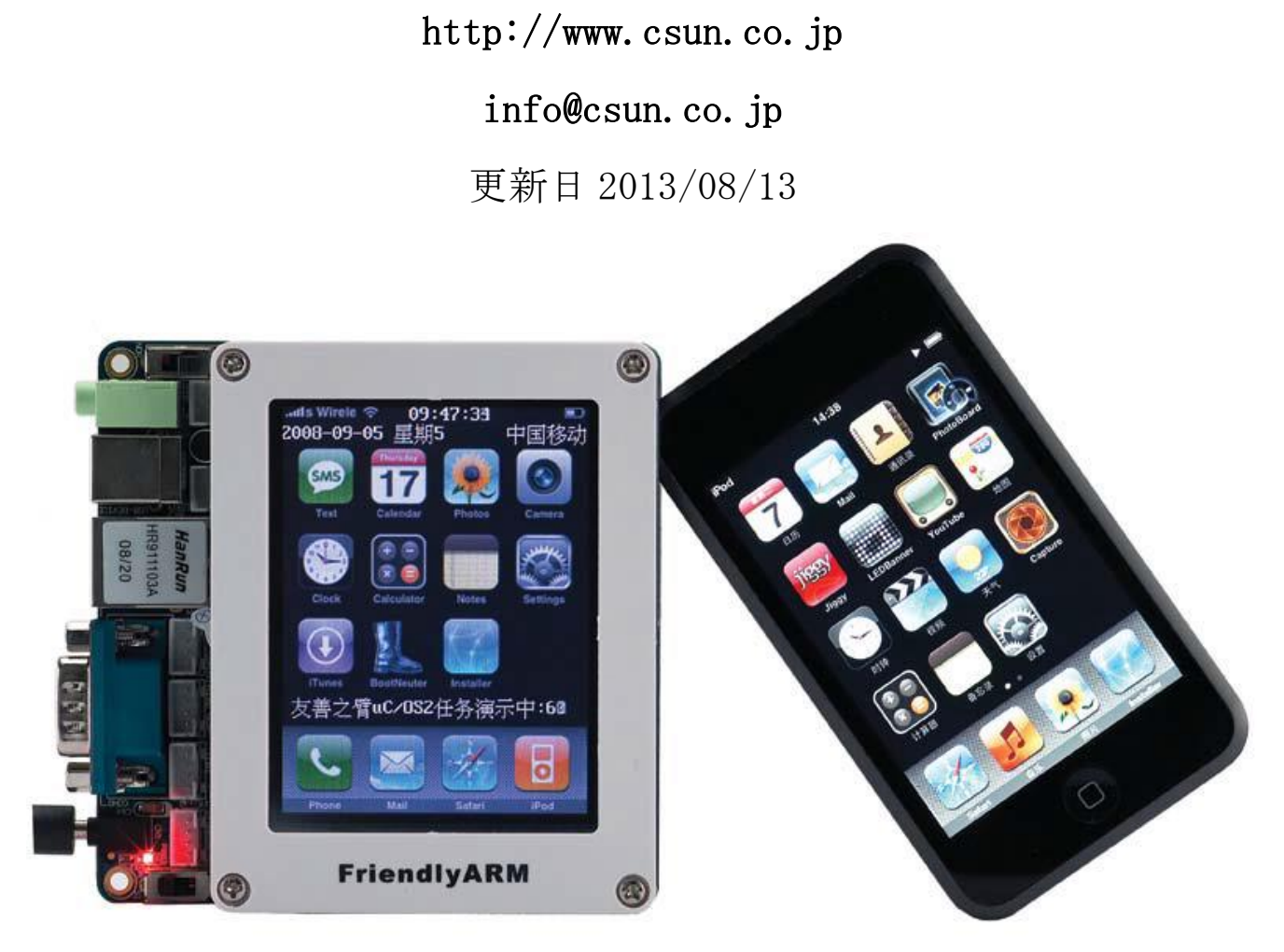

copyright@2013

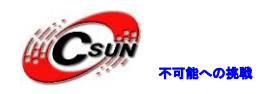

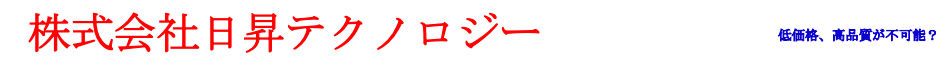

### 修正履歴

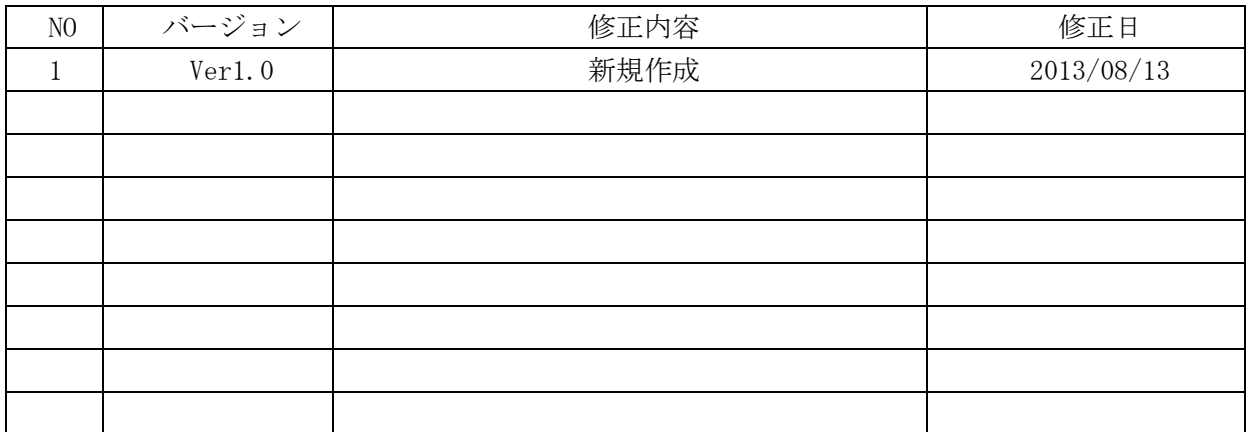

※ この文書の情報は、文書を改善するため、事前の通知なく変更されることがあります。 最新版は弊社ホームページからご参照ください。「http://www.csun.co.jp」 ※ (株)日昇テクノロジーの書面による許可のない複製は、いかなる形態においても厳重に 2情報は、文書を改善するため、事前の通知なく変更されることがま<br>ホームページからご参照ください。「http://www.csun.co.jp」<br>- クノロジーの書面による許可のない複製は、いかなる形態において<br>ます。

禁じられています。

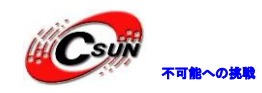

### 株式会社日昇テクノロジー たいさい たい

# 目次

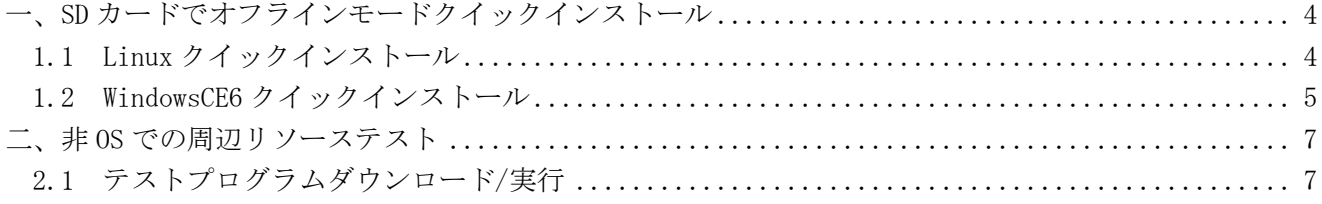

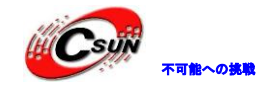

# Mini2440 クイックインストール手順

# <span id="page-3-0"></span>一、**SD** カードでオフラインモードクイックイン ストール

Mini2440 は既に SD カードオフラインモードクイックインストールをサポートする。言い換えれば、OS を インストールには USB ケーブルで PC と接続必要はなく、直接 Nor Flash の Superboot を利用しプログラミ ング出来る。Mini2440 ボードは出荷時に既に Nor Flash に Superboot を設定したので、ユーザーは自己イ ンストールする必要もなくなる。

事前準備:

SD カード:先ず SD カードを FAT にフォーマットする 、次は付属 DVD の images ディレクトリをまるご と SD カードにコピーする。

デフォルト状況では、Linux OS をプログラミングする。 SD カード中の image/FriendlyARM.ini 設定フ ァイをを編集し、他の OS プログラミングを設定や制御出来る。

Superboot は一般の SD カード、高速の SDHC カードで OS 起動をサポートする。次はプログラミングプロ セスを説明する。

#### <span id="page-3-1"></span>**1.1 Linux** クイックインストール

注:付属 DVD から必要なプログラミングファイルを SD カードにコピーしたことを前提とする(images ディ レクトリをまるごと SD カードのルートディレクトリ下にコピーする)。 \* SDカードを FATにフォーマットする 、次は付属 DVDの images ディレクト<br>"ーする。<br>"ける。<br>"ける。<br>はの OS プログラミングを設定や制御出来る。<br>はの OS プログラミングを設定や制御出来る。<br>皮の SDカード、高速の SDHC カードで OS 起動をサポートする。次はプログラ<br>X ク イ ツ ク イ ン ス ト ール<br>"AS SDカードディレクトリ Fにコピーしたことを前提とする(<br>"AS DO カードのルー

Step1: SD カードを PC に差し込み、認識された後、゛images\FriendlyARM.ini゛ファイルをダブルクリ ック、オーペンし、 FriendlyARM.ini の内容を下記のように編集する:

 $OS = Linux$ 

Status Type = Beeper|  $LED$ 

 $# Linux part$  $Linux-BookLoader = Superboot2440.bin$  $Linux$ -Kernel =  $Linux/zImage$  W35

Linux-CommandLine = noinitrd root=/dev/mtdblock3 init=/linuxrc console=ttySAC0  $Linux-RootFs-InstallImage = Linux/rootfs qtopia qt4.img$ 

Step2: SD で下記のファイルを確認する。欠けたファイルを CD から補完する必要がある。(images ディレ

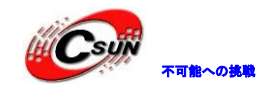

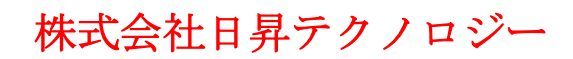

日昇テクノロジーなら可能にする

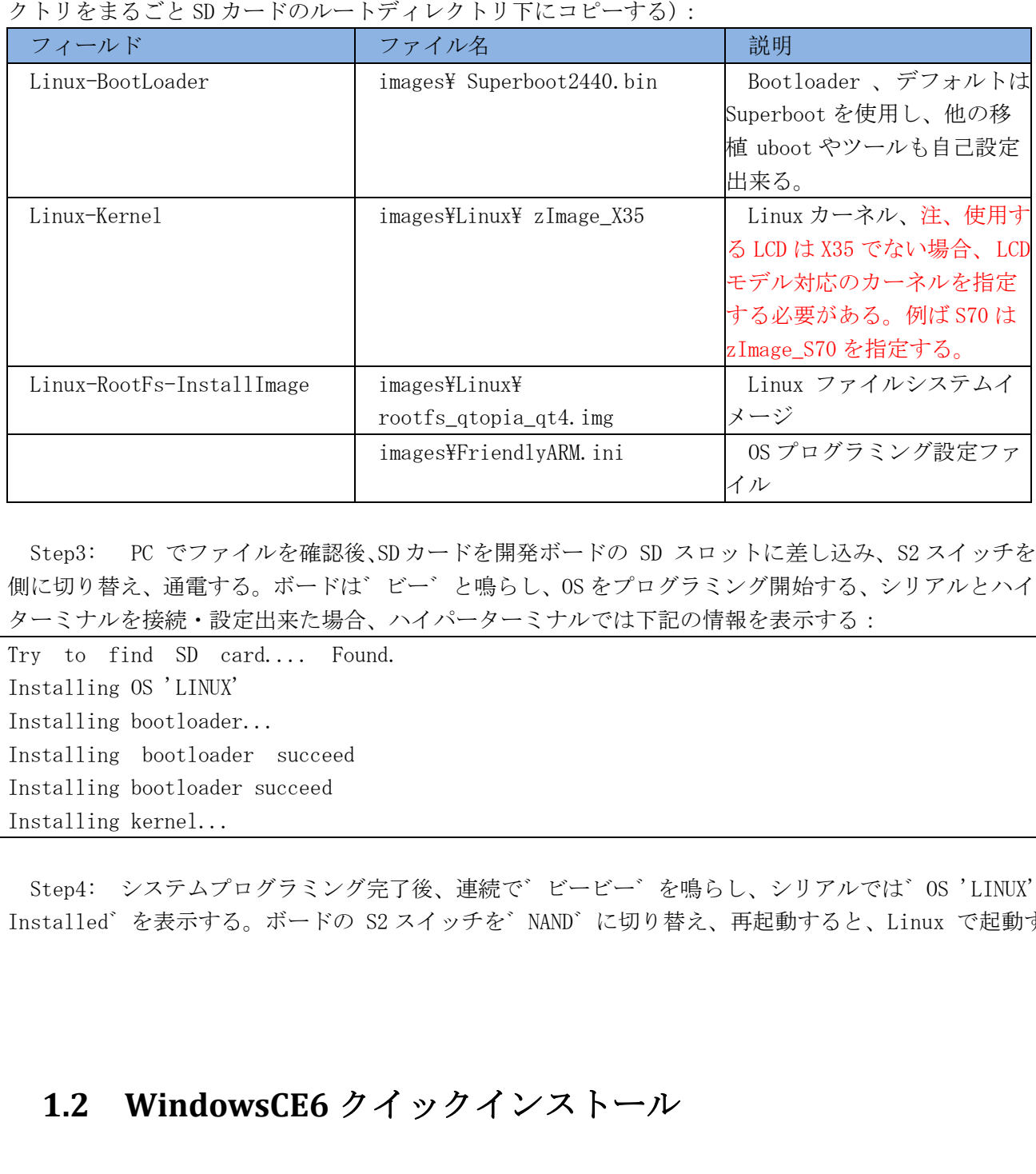

Step3: PC でファイルを確認後、SD カードを開発ボードの SD スロットに差し込み、S2 スイッチを NOR 側に切り替え、通電する。ボードは゛ビー゛と鳴らし、OS をプログラミング開始する、シリアルとハイパー ターミナルを接続・設定出来た場合、ハイパーターミナルでは下記の情報を表示する:

Try to find SD card.... Found. Installing OS 'LINUX' Installing bootloader... Installing bootloader succeed Installing bootloader succeed Installing kernel...

Step4: システムプログラミング完了後、連続で゛ビービー゛を鳴らし、シリアルでは゛OS 'LINUX' Installed゛を表示する。ボードの S2 スイッチを゛NAND゛に切り替え、再起動すると、Linux で起動する。

### <span id="page-4-0"></span>**1.2 WindowsCE6** クイックインストール

注:付属 DVD から必要なプログラミングファイルを SD カードにコピーしたを前提とする(images ディレク トリをまるごと SD カードのルートディレクトリ下にコピーする)。

Step1: SDカードを PC に差し込み、識別後、゛images\FriendlyARM.ini゛ファイルをダブルクリック、 オーペンし、 FriendlyARM.ini の内容を下記のように編集する:

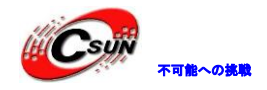

#This line cannot be removed. by FriendlyARM(www.arm9.net)

 $USBMode = No$  $Action = Initial$  $OS = CE$ VerifyNandWrite = Yes

 $LowFormat = No$ Status Type = Beeper| LED

# Windows CE 6 part

Step2: SD で下記のファイルを確認する。欠けたファイルを CD から補完する必要がある。(images ディレ クトリをまるごと SD カードのルートディレクトリ下にコピーする):

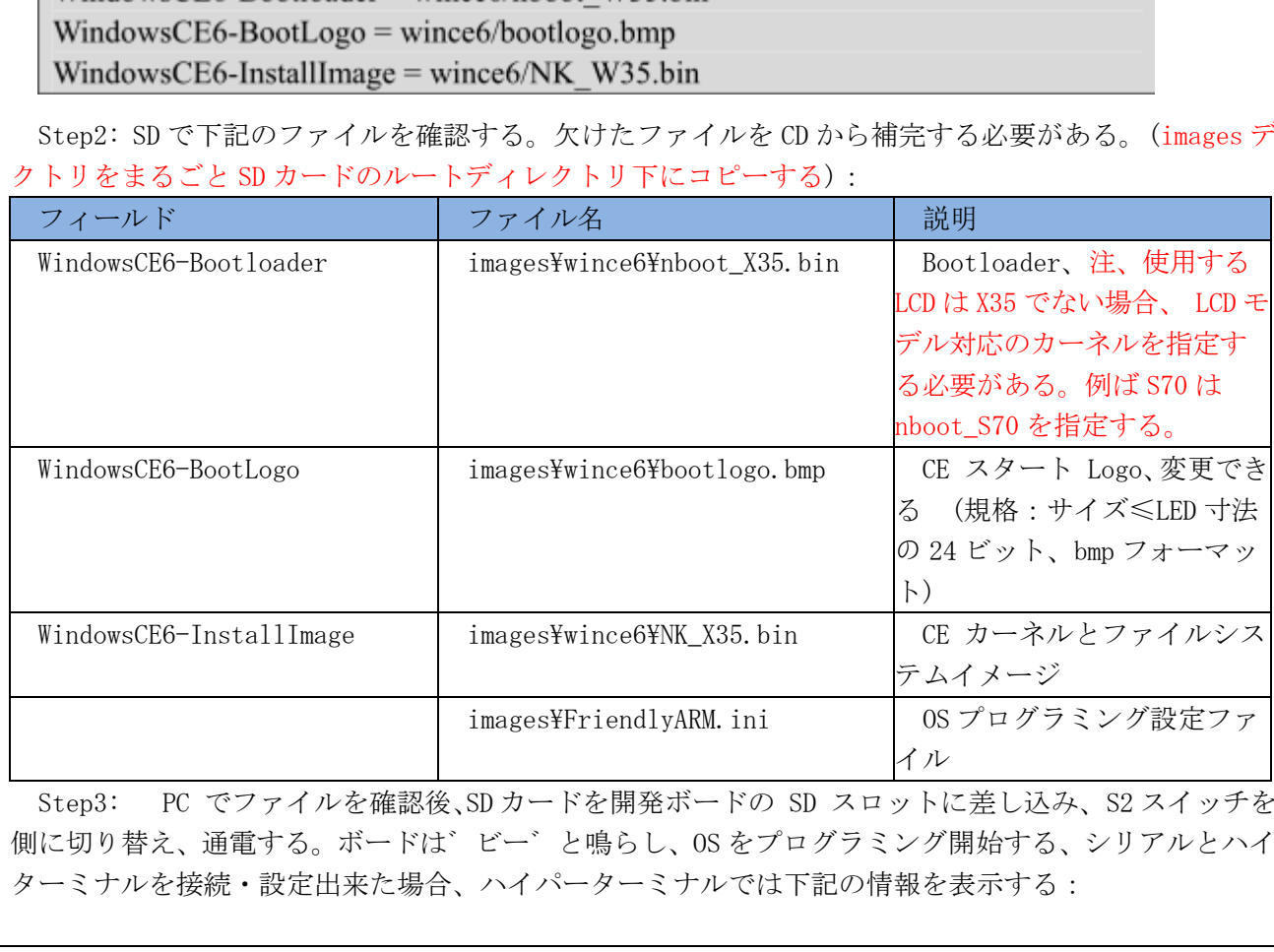

Step3: PC でファイルを確認後、SD カードを開発ボードの SD スロットに差し込み、S2 スイッチを NOR 側に切り替え、通電する。ボードは゛ビー゛と鳴らし、OS をプログラミング開始する、シリアルとハイパー ターミナルを接続・設定出来た場合、ハイパーターミナルでは下記の情報を表示する:

Try to find SD card... Found. Installing bootloader... Installing bootloader succeed Installing bootloader succeed Installing CE Logo... Width, Height, BPP is 240 320 24 Logo Saved Installing CE Logo succeed Installing NK.bin... Step4: システムプログラミング完了後、連続で゛ビービー゛を鳴らし、シリアルでは゛Installing

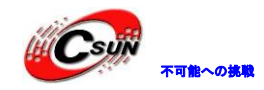

株式会社日昇テクノロジー

Windows CE 6succeed゛を表示する。ボードの S2 スイッチを゛NAND゛に切り替え、再起動すると、WinCE6.0 で起動する。

# <span id="page-6-0"></span>二、非 **OS** での周辺リソーステスト

非 OS でのテストは PWM 制御ブザー、RTC リアルタイムクロック、AD 変換、ボタン、タッチスクリーン、 各種 LCD、赤外線、I2C パス、オーディオ入出力、SD カード機能などのテストを含む。

#### <span id="page-6-1"></span>**2.1** テストプログラムダウンロード**/**実行

説明:2440test はベアメタルテストプログラムで、OS ではない。本テストはサムスンの元同名ファイル に基づき編集するもので、実際状況に応じて、出力メニューとテスト内容を変更した。各モデルの LCD ディ スプレイ出力をコンパイルし、実行可能なバイナリファイルを生成する。対応関係は下記図の通り。USB を 介し、メモリーにダウンロードすれば、実行可能とする。異なるのはデフォルトディスプレイの出力タイプ で、ヘッダファイルで LCD タイプを変更する必要がある。(2440test\inc\Option.h 中゛LCD\_TYPE゛定義)。

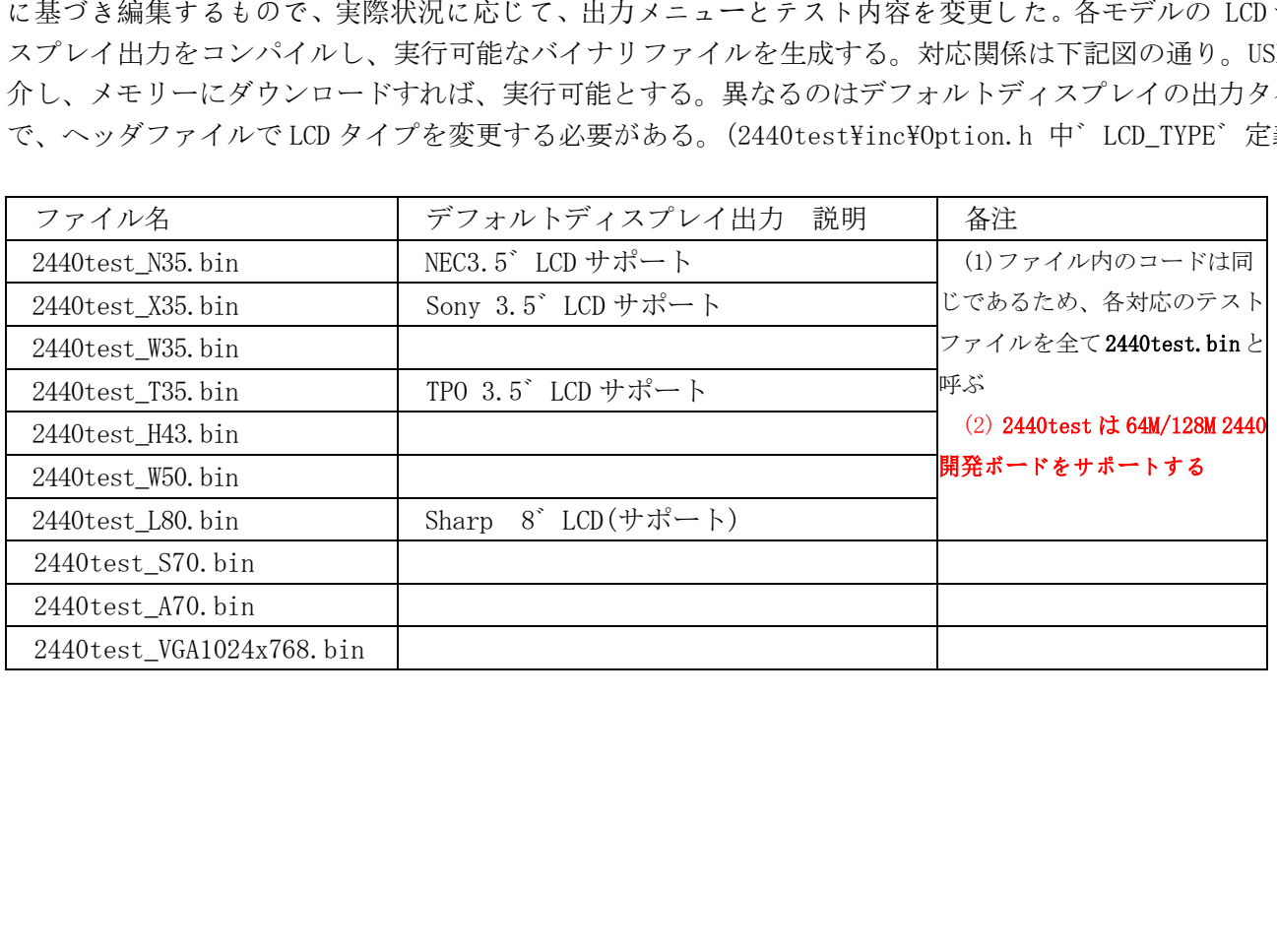